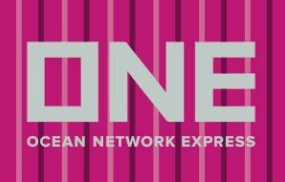

#### Envio de VGM

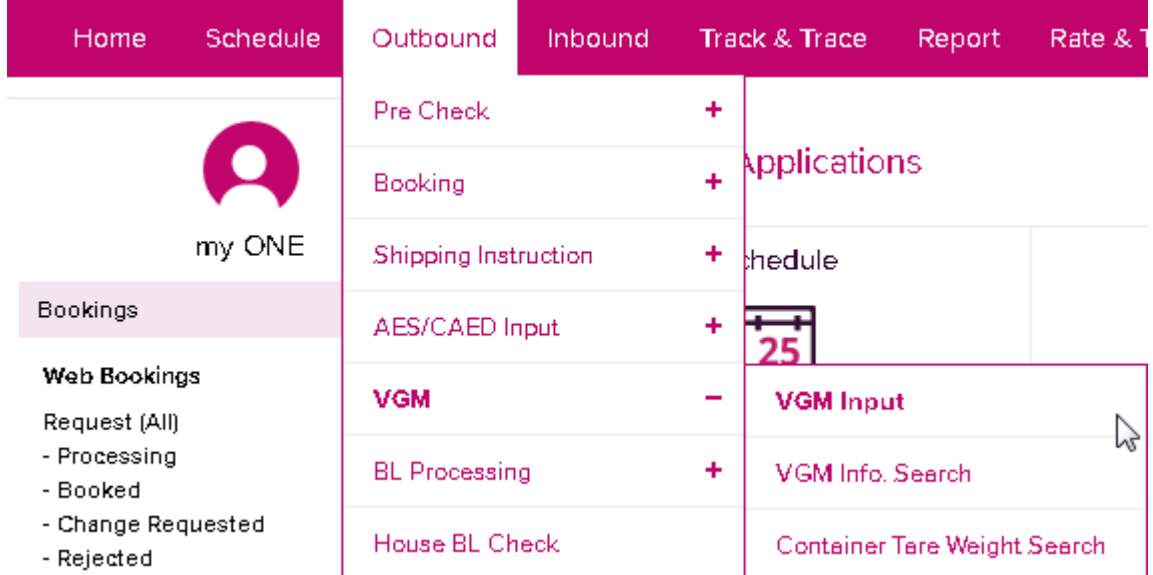

A opção "VGM Input" permite ao Cliente informar ao Armador todos os dados referentes ao VGM do processo correspondente.

Selecione a opção "Booking No" e insira a numeração correta do Booking.

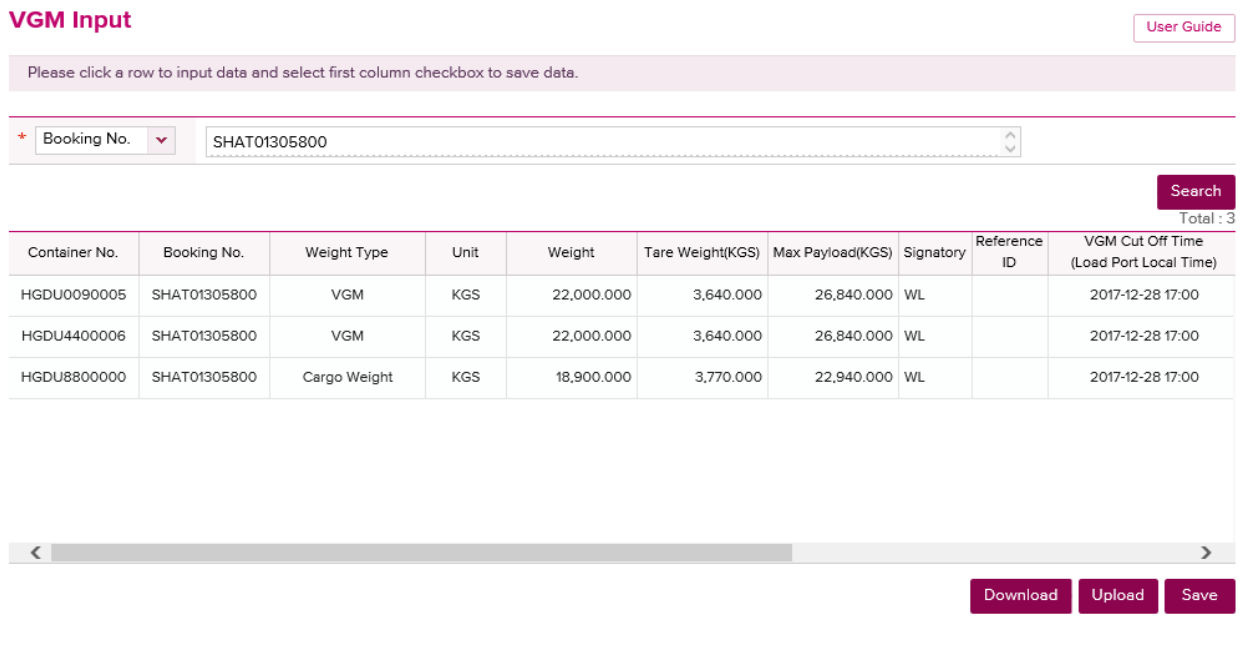

Tare weight = Peso da tara da unidade.

Max Payload = Peso máximo da carga a ser embarcada no container. VGM Cut Off Time = Deadline para envio da informação de VGM.

Uma caixa de mensagem irá surgir caso uma unidade inválida seja inserida no site.

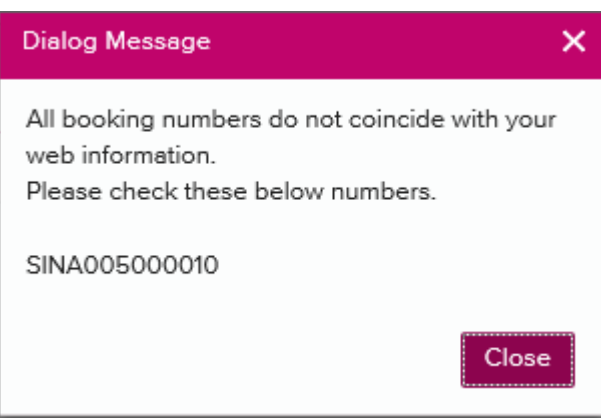

Após inserir o número correto do Booking/Contêiner, será possível visualizar as unidades.

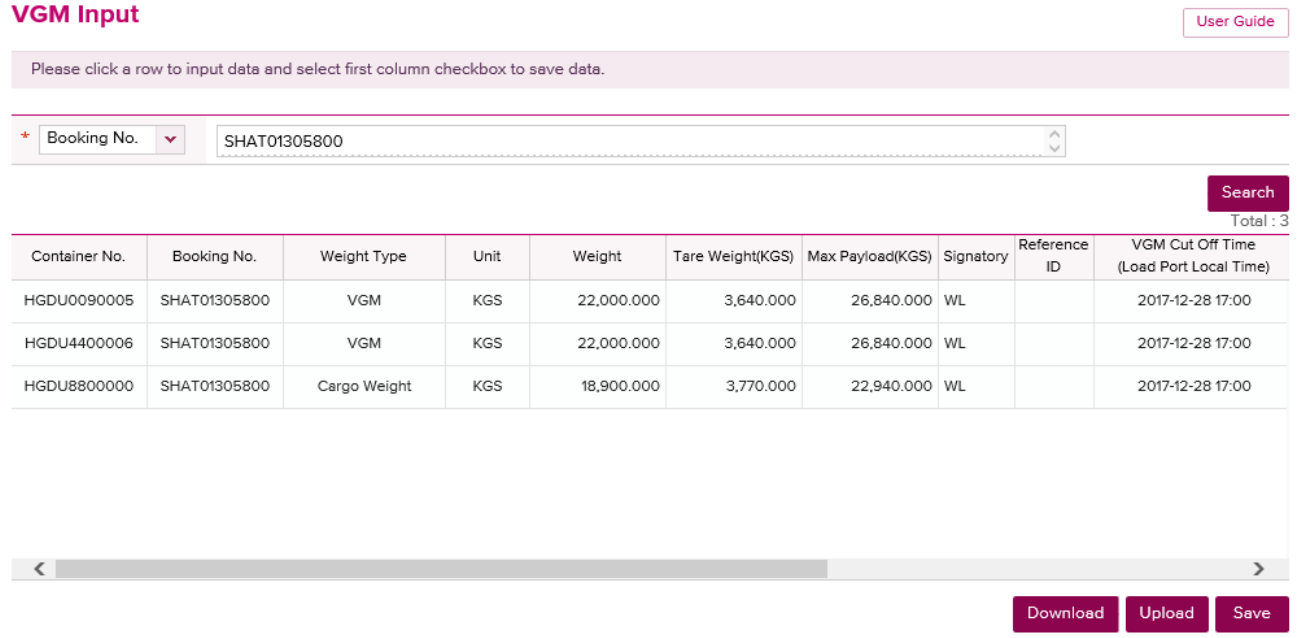

Dessa forma, o VGM ou peso da carga pode ser inserido pelo método 1 ou método 2:

#### Method 1

Nesse método, container e carga são pesados em balança e o peso informado será indicado como VGM. Selecionar "VGM" no campo Weight Type e "KGS" no campo "Unit". Caso a informação "LBS" seja selecionada, o sistema irá converter automaticamente para KGS.

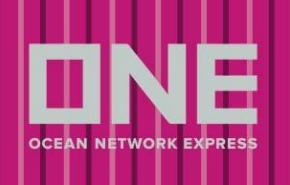

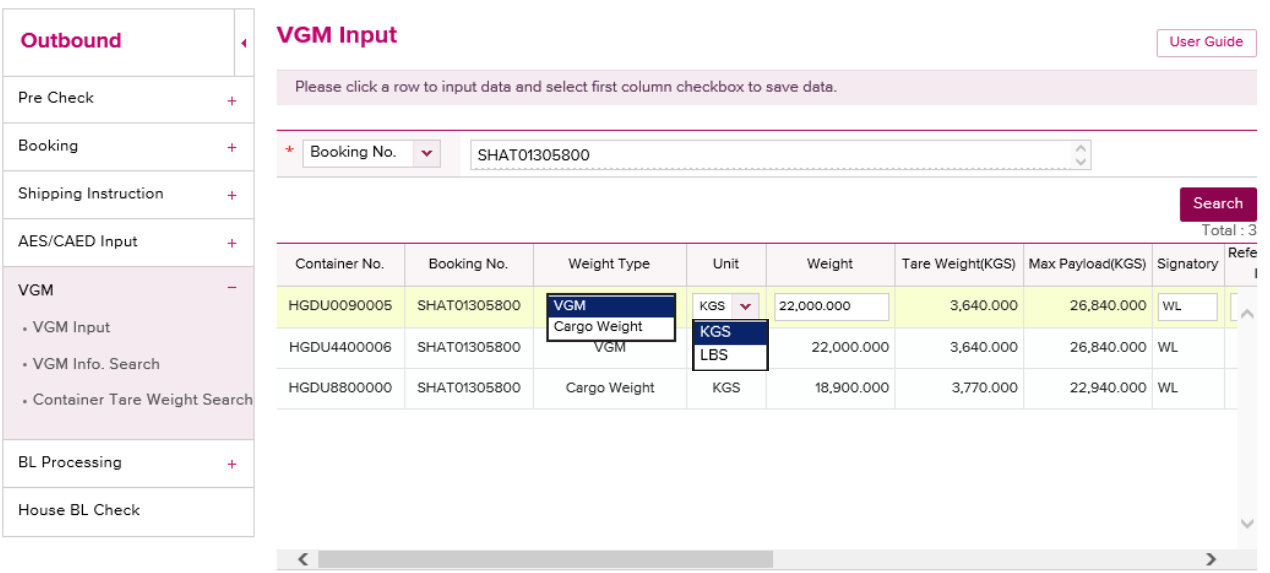

Gentileza notar que o campo assinatura deve ser preenchido em LETRAS MAIÚSCULAS (máximo 50 caracteres) com o nome da pessoa responsável pela inserção desse dado para o Armador.

Selecionar a opção "Subsc." e adicione um endereço de email válido, caso queira receber confirmação de envio de VGM. Clicar na opção "Save" e após "Confirm" para finalizar o envio de VGM.

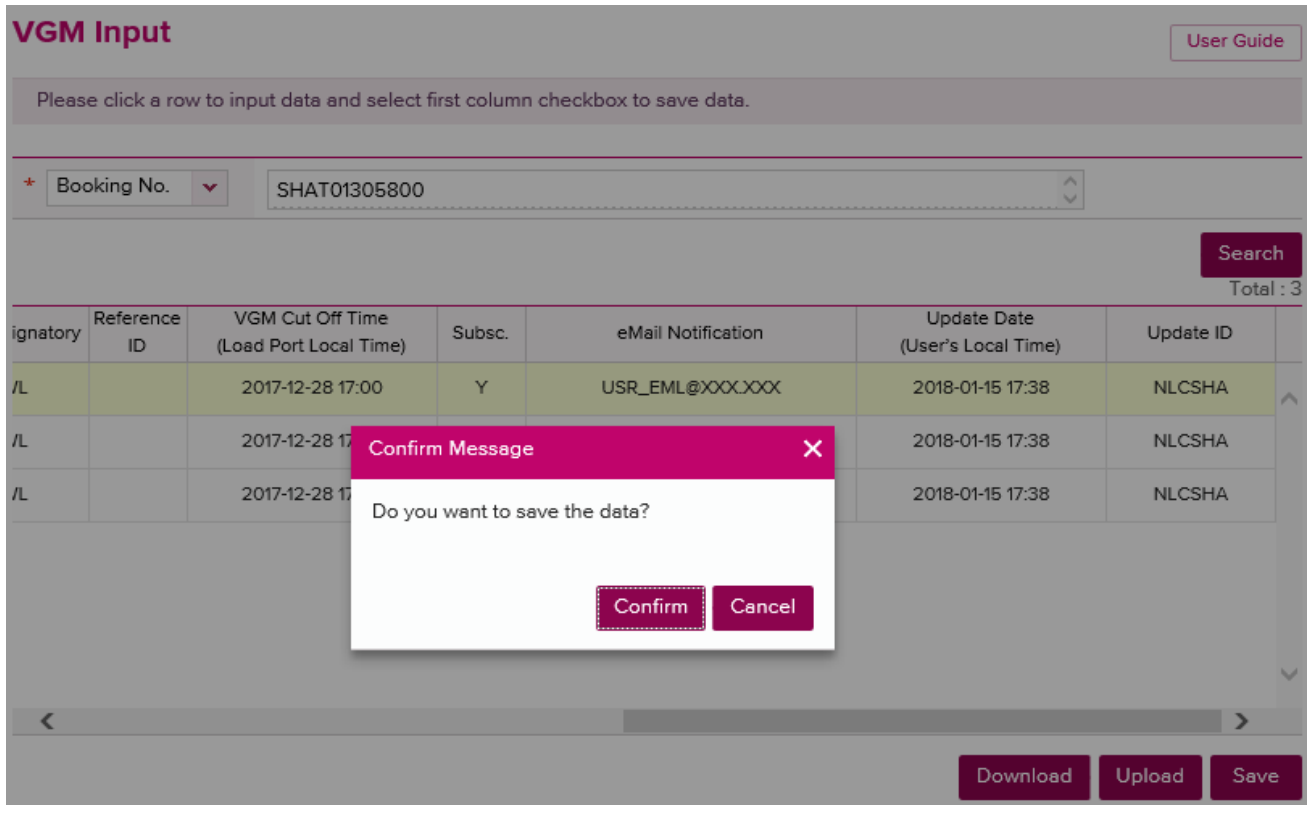

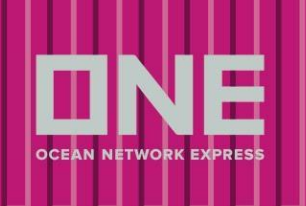

Caixas de diálogo irão surgir caso alguma informação mandatória não seja informada:

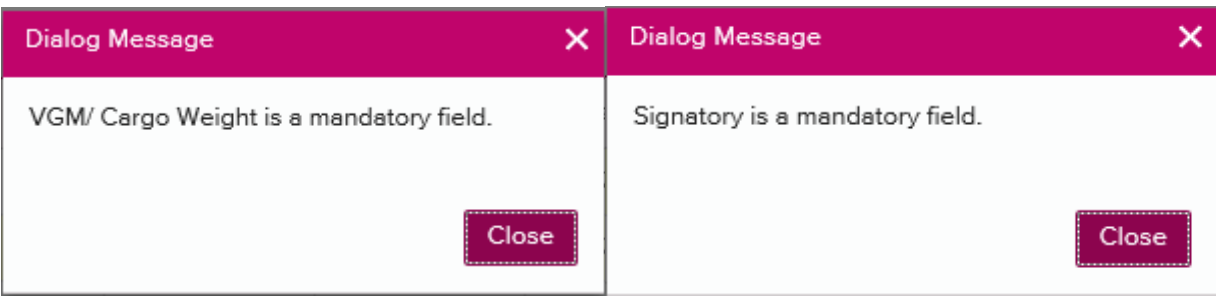

Caixas de diálogo irão surgir também caso o VGM informado seja superior ao limite peso máximo da unidade + peso tara, uma vez que essa ação não é permitida.

#### **VGM menor que/igual a Tare Weight + Max Payload = poderá ser submetido. VGM maior que Tare Weight + Max Payload = não poderá ser submetido.**

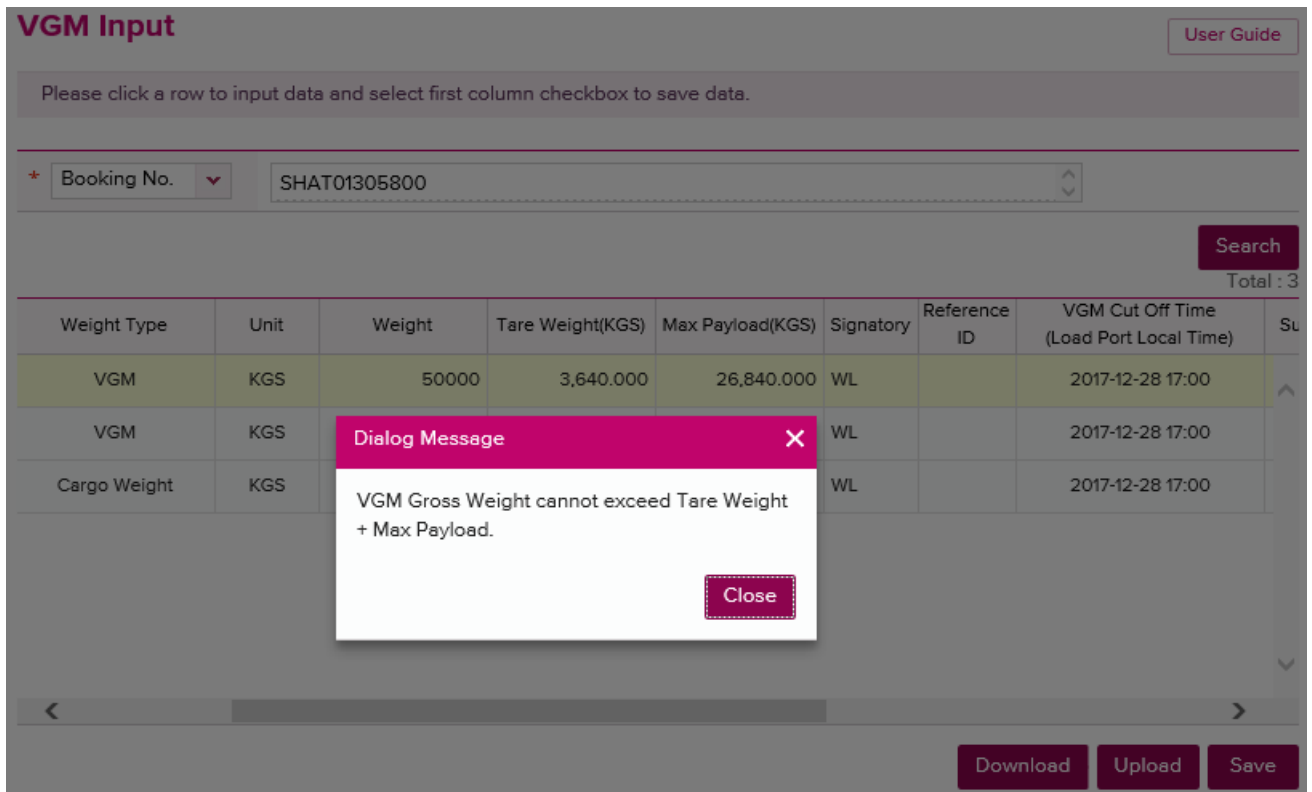

#### Método 2

Caso o exportador utilize o método 2, selecionar a opção "Cargo Weight" no campo Weight Type e inserir peso correto e "KGS" no campo "Unit". Caso a informação "LBS" seja selecionada, o sistema irá converter automaticamente para KGS.

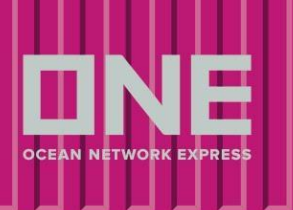

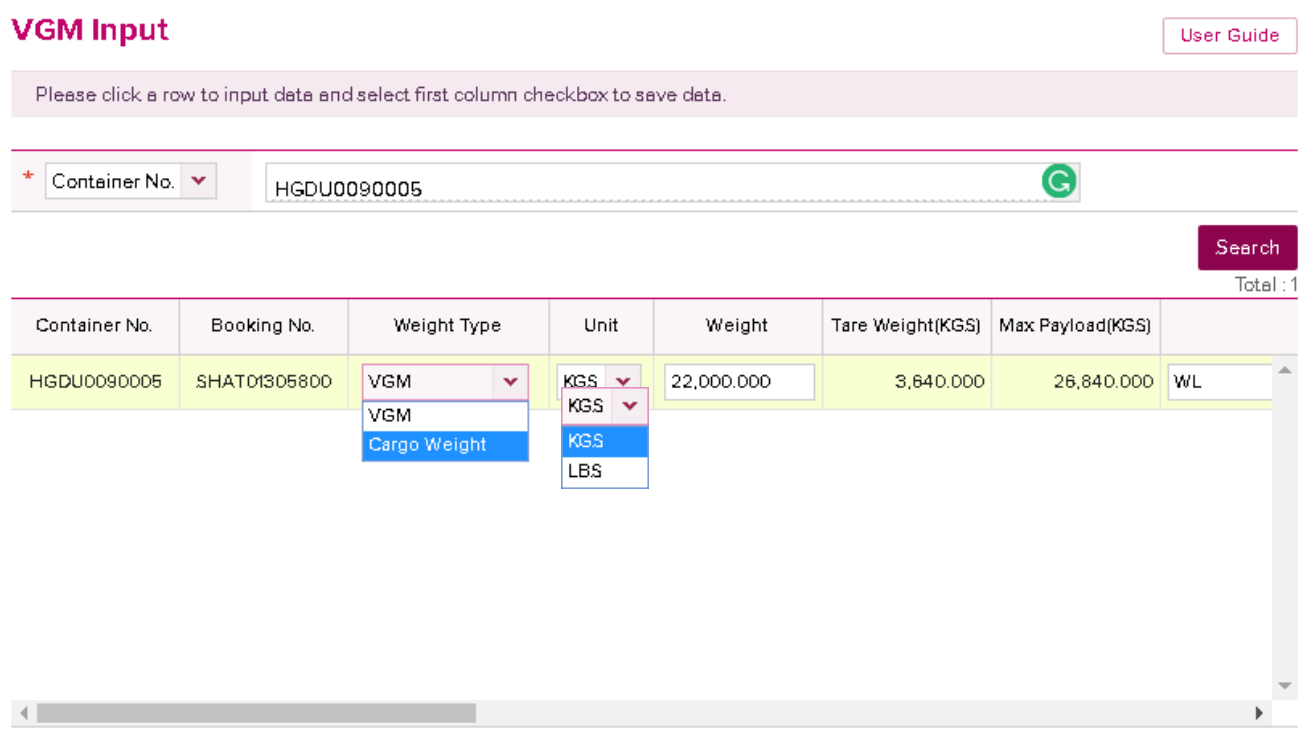

### Utilizando Excel para envio de VGM

Utilizamos essa ferramenta para o envio de múltiplos contêineres através do Excel.

1) Selecionar "Download" para transferir o arquivo Excel - Template.

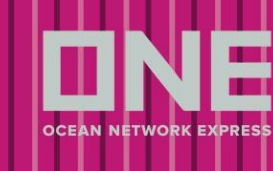

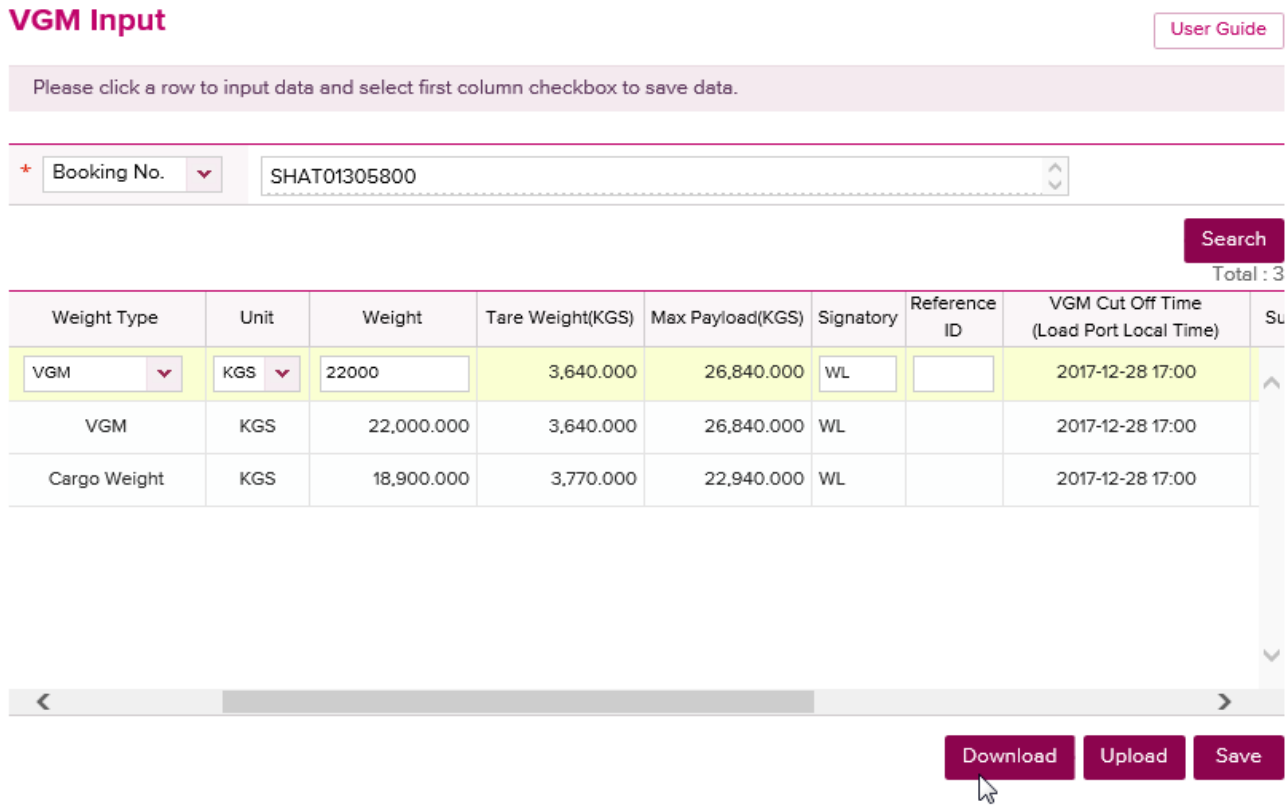

2) Preencha todos os campos abaixo e salve o arquivo de acordo.

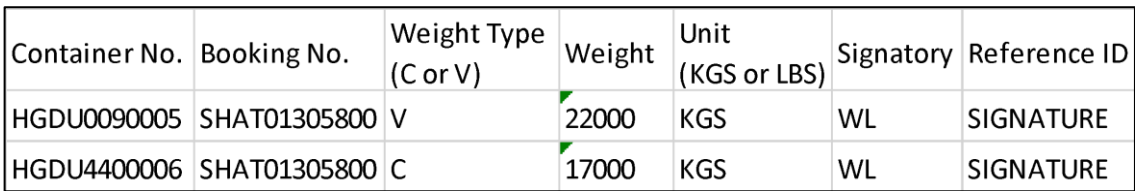

Obs.1 Weight Type (C or V) = C (Cargo Weight) /  $V = (VGM)$ Obs.2 Assinatura em LETRAS MAIÚSCULAS

Obs.3 Não alterar a ordem das colunas do Template

3) Click Upload button to retrieve your saved file from your local drive by clicking Find button. Select the file name from your local drive and then Click Ok.

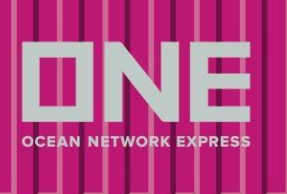

### **VGM Input** User Guide Please click a row to input data and select first column checkbox to save data.  $\frac{1}{N}$ Container No. Y Search  $Total: 0$ Container No. Booking No. Weight Type Unit Weight Tare Weight(KGS) Max Payload(KGS) Download Upload  $\mathbb{Z}$ COME : Excel File Upload - Tindows Internet Explorer  $\Box$ ol $\times$ http://10.65.225.197/ecom/CUP\_HOM\_8090.do?fncNm=setExcelData&startRowIdx=1 **Excel File Upload** File Name Find パ OK Cancel